## **הוספת לוח שנה אקדמי ספיר ליומן גוגל – לחשבונות פרטיים שאינם בספיר**

- .1 יש להקליד את הכתובת הבאה בדפדפן: [http://gmail.com](http://gmail.com/)
- .2 במידה וזו הפעם הראשונה שמתחברים לשירות, יש ללחוץ על כפתור
	- .3 להזין שם משתמש וסיסמא.
- 排 .4 על מנת להגיע ליומן מתוך Apps Google יש ללחוץ על ובחלון שנפתח יש לבחור Calendar

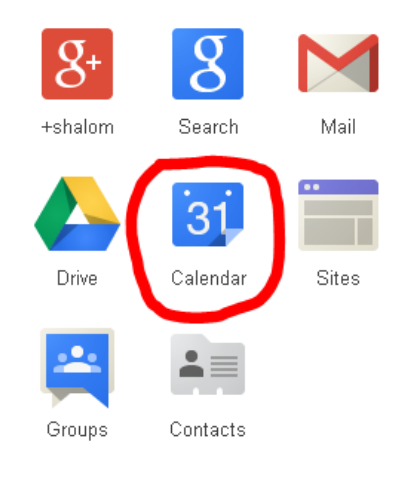

.5 בחלון שנפתח ובתוכו היומן, יש לפתוח את הרשימה הנגללת באמצעות לחיצה על:

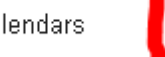

 $\bullet$  Other calendars

מתוך הרשימה יש לבחור: "Add by URL".

.6 יש להעתיק את הכתובת הבאה:

[https://www.google.com/calendar/ical/sapir.ac.il\\_37313931393637352d393333%40resourc](https://www.google.com/calendar/ical/sapir.ac.il_37313931393637352d393333%40resource.calendar.google.com/public/basic.ics) [e.calendar.google.com/public/basic.ics](https://www.google.com/calendar/ical/sapir.ac.il_37313931393637352d393333%40resource.calendar.google.com/public/basic.ics) לתוך תיבת הטקסט שליד URL בחלון שנפתח

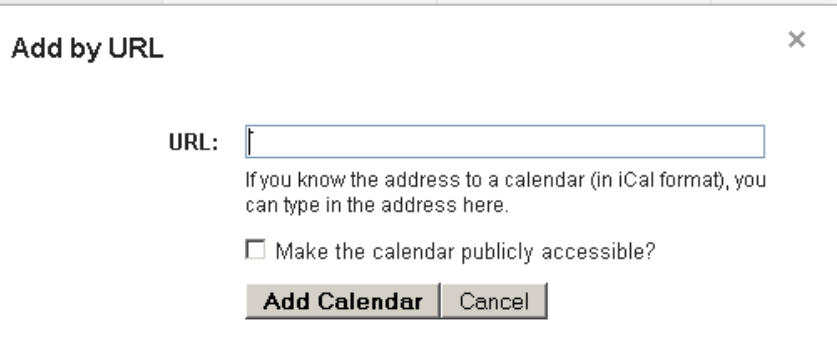

לאחר מכן יש ללחוץ על כפתור Calendar Add.

.7 ניתן לראות שיומן 2014-205 Calendar Academic Sapir נוסף לרשימת היומנים ושמופעיו מצויינים אצלכם ביומן.